### ESZR - Erdőállomány nyilvántartás

→ ERDŐGAZDÁLKODÁS/ERDŐÁLLOMÁNY NYILVÁNTARTÁS/ERDŐRÉSZLET LEÍRÓ LAPOK

#### **Bevezetés**

Az erdőállomány nyilvántartás (EÁNY) az alapja minden erdőgazdálkodással kapcsolatos tevékenységnek az ESZR alkalmazásban, a felhasználói felületével kapcsolatos tudnivalók pedig megalapozzák a többi funkció felhasználói felületének megismeréséhez szükséges ismereteket is.

**MANUSCON** 

Az erdőrészlet adatok külső forrásból (NÉBIH EI) érkező fájlok betöltésével válnak elérhetővé, így a felhasználó már csak kész, betöltött formában találkozik velük. Mivel a betöltött adatok hatósági forrásból származnak, az adatok módosítására, bővítésére nincs lehetőség.

A rendszer által kezelt főbb területek (Pl.: *Erdőgazdálkodás*, *Vadgazdálkodás*, *Ingatlan*, stb. ) a kezdőképernyő felső menüjéből érhetőek el.

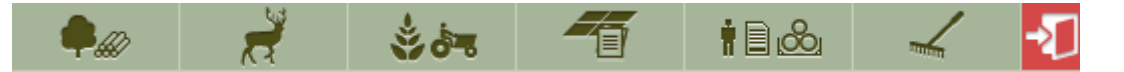

Ebből a menüből érhető el a rendszerhez tartozó beállítások (*Karbantartás*) menüpontja is, és itt tudunk véglegesen kijelentkezni a rendszerből! **FONTOS!** A rendszer optimális erőforrásainak kihasználása és az adminisztrátorok munkájának megkönnyítése érdekében lehetőség szerint mindig jelentkezzünk ki az alkalmazásból használatának befejeztével.

Egy terület kiválasztásával először a hozzá kapcsolódó menü jelenik meg, majd onnan a kiválasztott részterülethez tartozó képernyőre jutunk el. A részterületek képernyőiről a kezdőképernyőre a részterület menüsorában található *Bezár* - **X** - gombbal juthatunk vissza. A részterületek funkciói önmagukon belül ablakokat nyitnak meg, melyeket a jobb felső sarkukban található Kilépés -  $\mathbf{X}$ - gombbal zárhatunk be. Egy képernyő bezárásával a hozzá kapcsolódó ablakok is bezáródnak.

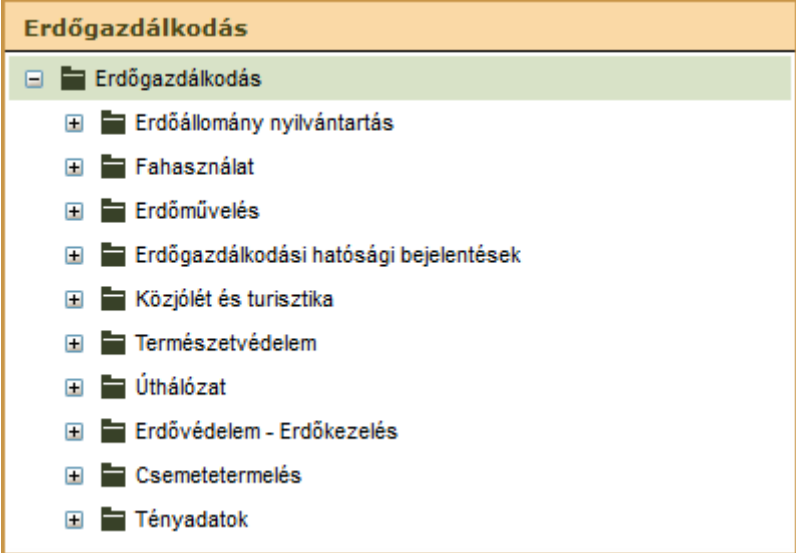

Az erdőállomány nyilvántartás adatainak eléréséhez válasszuk ki az *Erdőrészlet leíró lapok* menüpontot az *Erdőgazdálkodás* menüjében. Ekkor megjelenik az erdőállomány nyilvántartás konténereinek listáját tartalmazó ablak:

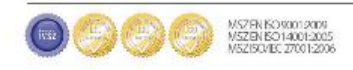

## **EXERCISE NAVISCON**

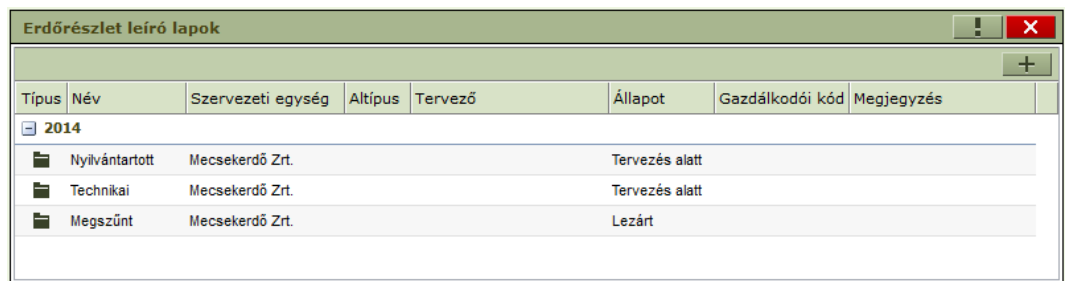

A konténerek a konténer típusának megfelelő erdőrészlet leíró lapokat tartalmazzák. Az erdőállomány nyilvántartás esetén három konténer érhető el:

- **Nyilvántartott** Az erdőgazdaság összes erdőtervvel (érvényes és lejárt is) rendelkező erdőrészlete (idősorosan visszakereshető leíró adatokkal). A vagyonkezelt, illetve egyéb jogviszony alapján kezelt, EGO-kóddal rendelkező részletek.
- **Technikai** Tervezéshez használt gyűjtőobjektumok (fiktív részletek). Itt szerepelhet például az a szolgáltatással érintett terület, ahol nem a társaság az erdőgazdálkodó.
- **Megszűnt** Megszűnt erdőrészletek (pl.: törölt erdőrészlet, megosztás miatt megszűnt részlet).

Konténert - és abban szervezeti egységet - választva betöltődik a tartalma:

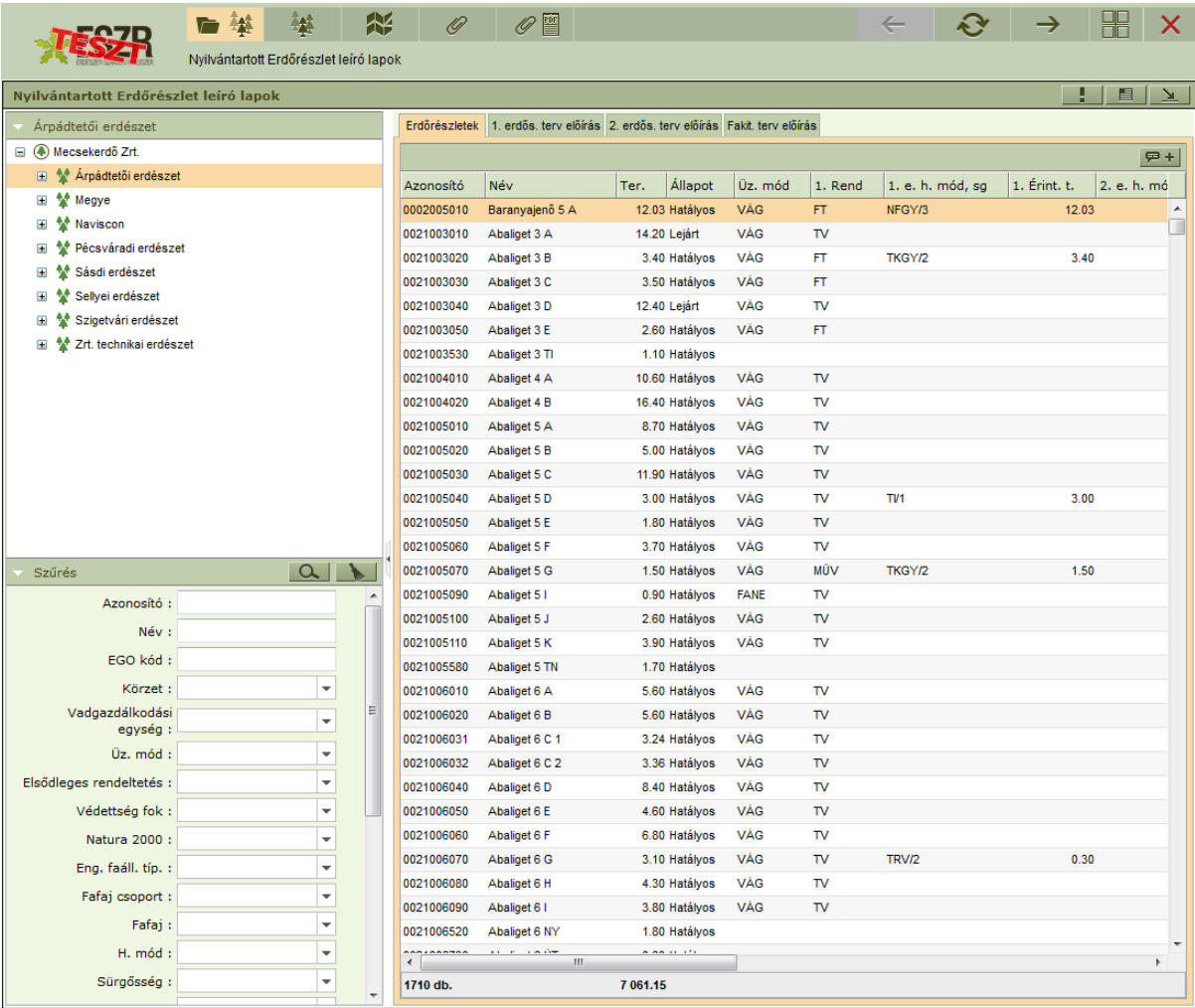

MSZEN KOMMONDA<br>MSZEN KO14001-2025<br>MSZISONE TROLODE

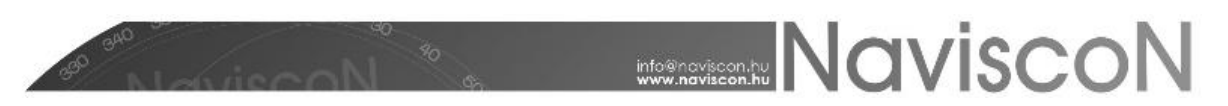

A konténer ablaka a részterület képernyőjének szerves része, külön nem zárható be. Az erdőrészlet leíró lapok konténerének felépítése ismerősként köszön majd vissza a legtöbb szolgáltatásban, minden konténer hasonló formában jelenik meg, részei:

- a **szervezeti felépítés faszerkezete**,
- a **szűrő**,
- és a **tartalom**.

A szervezeti fa egy elemére kattintva jelenik meg a konténer adott szervezeti egységhez tartozó tartalma, melyet a szűrőben a nyilvántartott lapok jellegéhez igazodó feltételekkel szűkíthetünk. A feltételek érvényre juttatására a *Szűréss*el - **Q** - vagy egy szervezeti egység kiválasztásával, törlésükre a *Törléssel -* **Aziat - Landard** - van lehetőségünk.

Az erdőállomány nyilvántartás esetében a tartalom az erdőrészletek (erdőrészlet leíró lapok) listáját jelenti. A tartalom egyes esetekben több fülre van osztva. Az első fül mindig az adott lekérdezés eredményeként előálló lapok tételes listája. A további füleken (amennyiben vannak ilyenek) a lapok adatai különböző csoportosításokban jelennek meg. A tartalmi részek táblázatok, melyeknél (a rendszerben mindenhol) mindig van egy alapértelmezett rendezés, esetleg csoportosítás valamely oszlop alapján. A program lehetőséget biztosít arra, hogy a használat során ez változtatható legyen. (Belépéskor ezek mindig az alapértelmezett értékre állnak vissza.) A csoportosítási és rendezési funkciók a táblázatok oszlopainak fejlécén érhetőek el. Adott fejlécen kattintással gyorsrendezést végezhetünk, a jobb gombbal pedig mind a rendezési, mind a csoportosítási lehetőségeket állíthatjuk.

A csoportosítás alapjául szolgáló mezők változtathatóak, értékük a csoportosított táblázatok első oszlopában egy a csoportot felvezető egyedi sorban jelenik meg. A felvezető sorokban esetenként összegzett adatok érhetőek el, a csoportok a sorok elején található -/+ jelekkel a jobb átláthatóság érdekében összecsukhatók/kinyithatók.

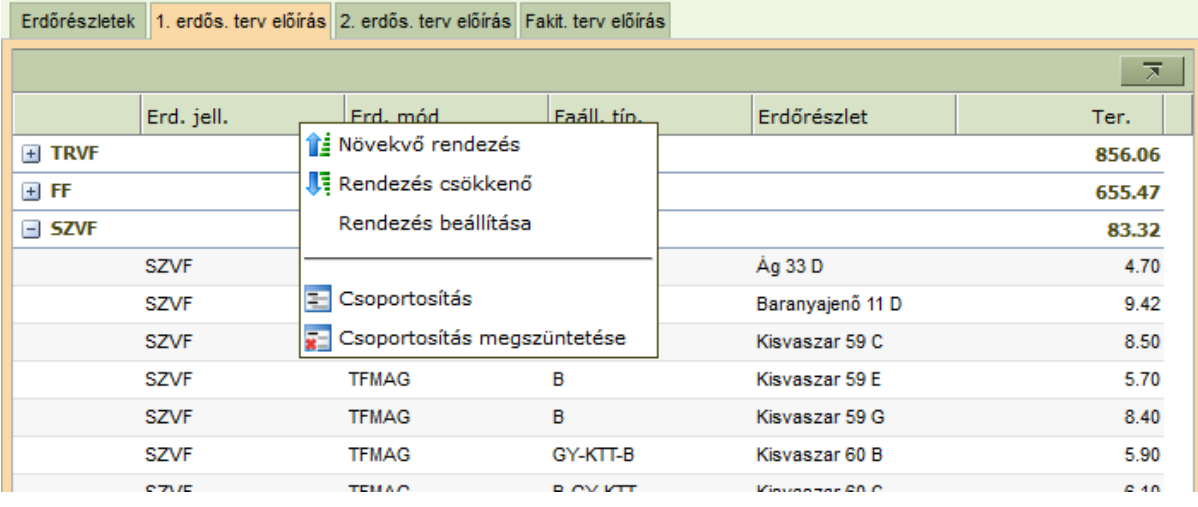

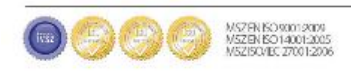

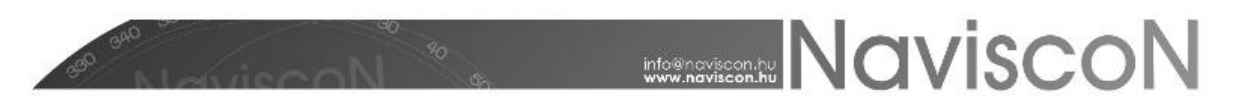

A konténer ablakával egy időben betöltődik a kiválasztott konténertípushoz tartozó menü, melynek pontjai vagy a részterülethez kapcsolódó folyamat elemeinek feleltethetőek meg, vagy további a konténer egészéhez vagy elemeihez kapcsolódó hasznos funkciók (pl.: kapcsolódó lapok, jelentések nyomtatása, térkép, stb.) érhetőek el rajtuk keresztül.

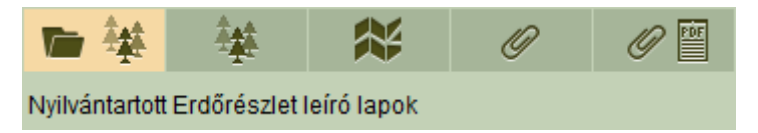

Konténer megnyitása után mindig az első pont aktív, ez maga a konténer ablakának ikonja, rá kattintva bármikor visszatérhetünk ide. Itt a már ismertetett módon megkereshetjük a lapokat (esetünkben az erdőrészleteket) amikkel dolgozni szeretnénk. A többi ikon egészen addig szürke marad, amíg ki nem választunk egy sort a listából. A második ikon mindig a listából kiválasztott lap adatlapja, az ikonja laptípusonként eltérő, utalva magára a lapra. Az ezt követő ikonok a folyamat elemei, folyamatonként eltérőek lehetnek, mindig az adott folyamathoz igazodva. A sort a további funkciókat jelölő ikonok zárják.

Az erdőrészlet leíró lap adatlap ikonjára -  $\frac{1}{2}$  - kattintva megjelenik a kiválasztott erdőrészlet leíró lapjának adatlapja. (Ez az adatlap az alkalmazásból számos helyen elérhető, minden esetben a kiválasztott laphoz kapcsolódó erdőrészlet leíró lapjának adatlapját jeleníti meg.)

#### **Erdőrészlet leíró lapok**

A *Erdőrészlet leíró lap* ikonra kattintva betöltődik az erdőrészlet leíró lap digitális megjelenítésre optimalizált változata:

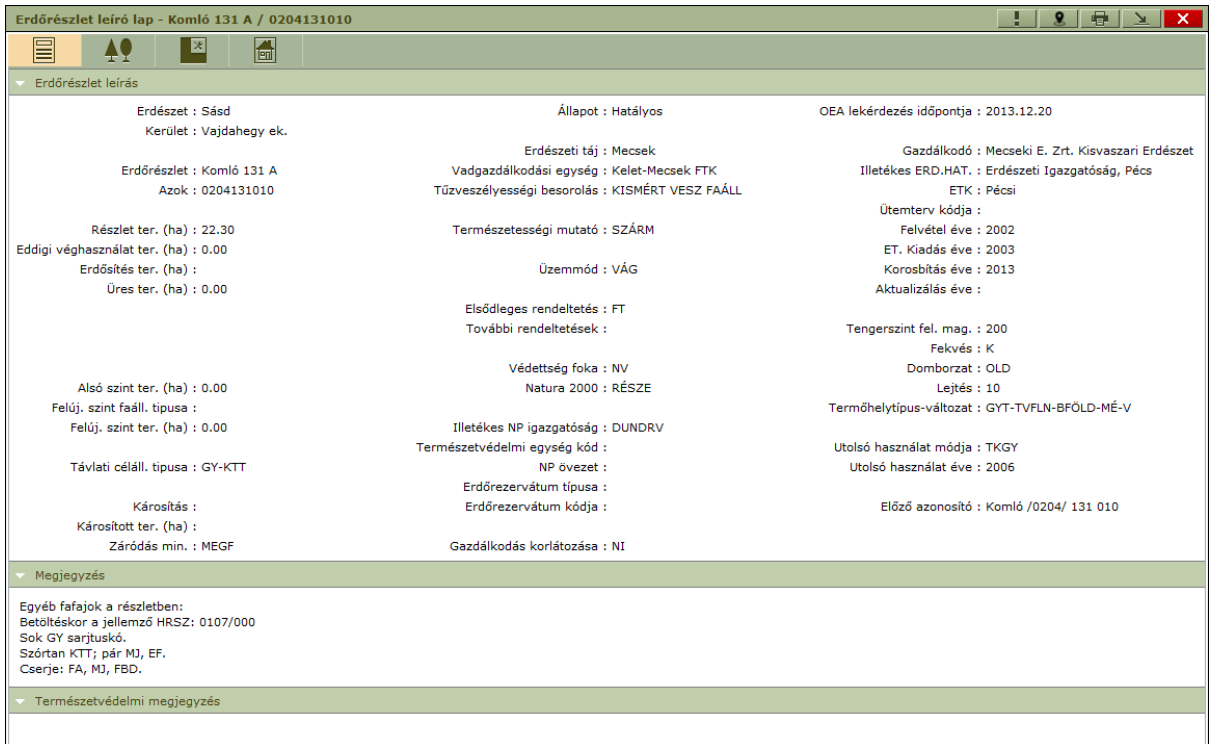

Az erdőrészlet a gazdálkodás egyik legfontosabb eleme, nagyon sok jellemzővel bír, amelyek nem férnek el egy képernyőn, ezért a leíró lap adatait fülekre elosztva találjuk meg. A *Részlet adatok* és az *Állományleírás* fülön találhatóak az erdőrészlet hatóságtól érkező, nem módosítható adatai.

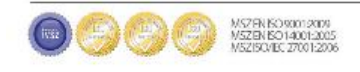

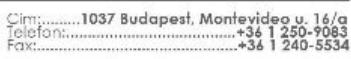

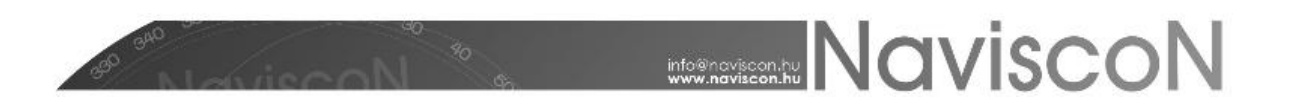

#### - Részlet adatok

Itt láthatóak az erdőrészletre vonatkozó főbb jellemzők, a megjelenő adattartalom részletesebb az erdőtervi erdőrészlet leíró lapnál. Külön kiemelendő a jobb felső sarokban az OEA lekérdezés időpontja dátum, amely megmutatja, hogy az erdészeti hatóságnál az adatlekérdezés mikor történt meg, vagyis az rendszerben található EÁNY adatok hatályosságát jelenti. (Az adat azon a napon került exportálásra a hatályos közhiteles adatbázisból.)

#### - Állományleírás

Itt található az erdőrészlet állományának leírása, fahasználati terv előírása és erdősítési terv előírása.

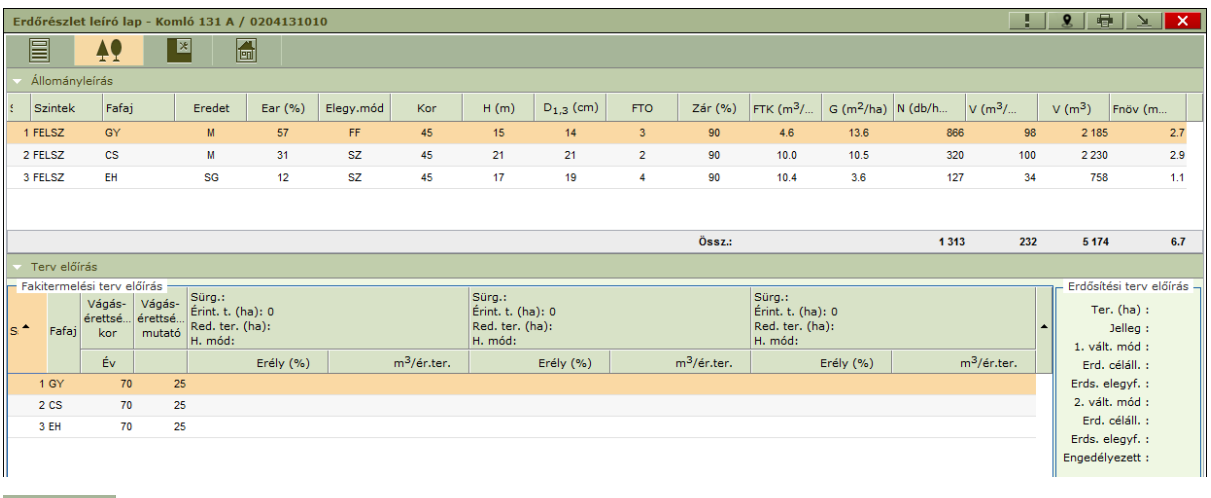

#### - Tervezési egység

A fahasználat vagy erdőművelés az erdőrészlet teljes területén vagy annak egy részén történhet. A tervezés első és kihagyhatatlan lépése ezen területek meghatározása, mivel a naturália és művelettervezés mindig meghatározott területen történik. A meghatározott területek neve **tervezési egység**.

Fontos kiemelni, hogy a tervezési egységek az erdőrészlethez tartoznak, ebből adódóan az erdőrészlet leíró laphoz kapcsolódva megjeleníthetők és az erdőrészlet megszűnéséig együtt élnek az erdőrészlettel. Ilyen módon lehetővé válik egy adott terület (tervezési egység) több tervben történő használata (pl.: több éven át tartó ápolási munkák ugyanazon a területen, vagy a fakitermelési tervben kialakított tervezési egység használata az erdőfelújítási tervben).

Az ESZR a tervezési egységek felvitele során automatikusan sorszámozza a felvett területeket. Amennyiben a tervezési egység a teljes erdőrészletet lefedi, akkor a sorszáma mindig 0. A többi esetben egy folyósorszám szerinti, 1-el kezdődő növekvő számot kap azonosítóként a felvett terület.

A tervezési egység az alábbi tulajdonságokkal rendelkezik:

- Azonosító
- Terület
- Létrehozás éve

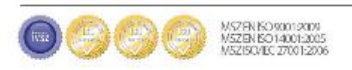

Lezárás éve

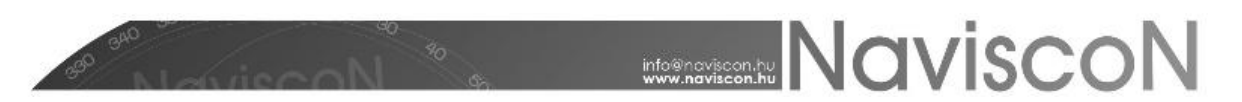

A tervezési egység használatakor az adott tervben fahasználat esetén megadandó a használati mód erdőművelés esetén a tervezett készültség. Ebből adódóan az erdőrészlet leíró lapon nemcsak az erdőrészlet életciklusa során felvett tervezési egységek hanem azok történeti adatai (használatánakés a beavatkozásoknak a története) is megjelenik. (A történti adatokat egy tervezési egységet kiválasztva a jobb oldali táblázatban láthatjuk.)

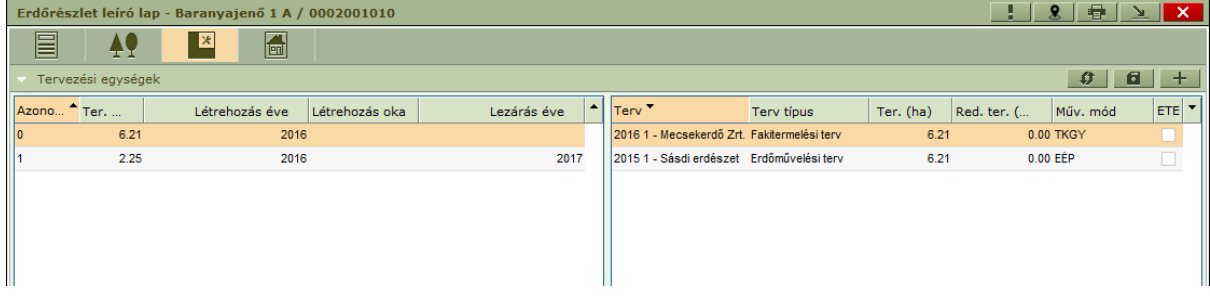

A felvett területekhez térképi elemet készíthetünk (megrajzolhatjuk vagy betölthetjük shape fájlból a poligon munkafelületen), ennek folymata a tervezés fejezetben kerül részletesen kifejtésre.

H - Gazdálkodói megjegyzések

Az erdőrészlet adatai, mint korábban leírásra került nem módosíthatóak, ebben a szekcióban viszont a gazdálkodónak lehetősége van azokat kiegészítő megjegyzésekkel ellátni. Mindig figyeljünk rá, hogy amikor a felületen változtatunk meg adatokat, akkor mindig mentsünk is a - **6 |** - gombbal.

A *Tervezés során választott erdősítés* szekcióban az egy részlethez kapcsolódó legutoljára mentett terv erdősítési információit láthatjuk, úgymint az erdősítés jellege, módja és célállománya. Ha még nem volt ilyen paraméterekkel a részlethez kapcsolódó terv, akkor a mezők üresek. A továbbiakban a terület és a fatérfogat eltéréseit, azok okait és a hozzájuk tartozó megjegyzéseket, illetve általános megjegyzéseket adhatunk meg. Az eltérések mindig a hatósági adattól, előírástól való eltérést jelentik, ebből adódóan ez egy pozitív vagy negatív szám is lehet.A gazdálkodói megjegyzések riportokban és azokhoz kapcsolódó kimutatásokban szerepelhetnek, de egyéb funkcionalitás nem kapcsolódik hozzájuk.

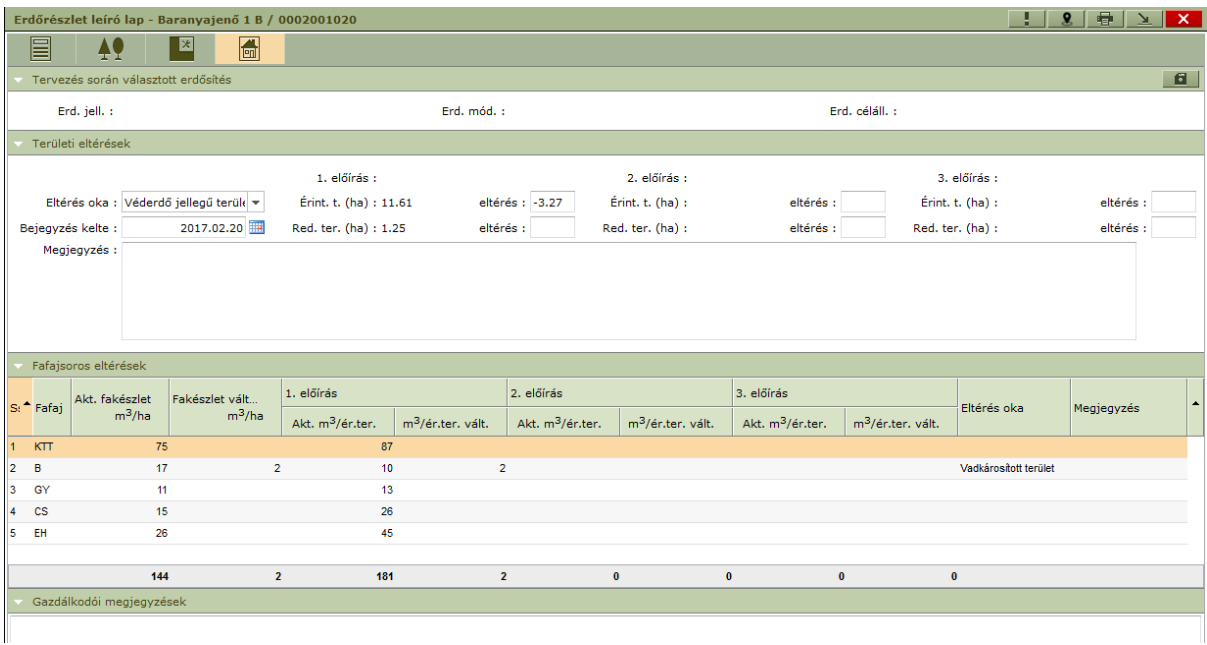

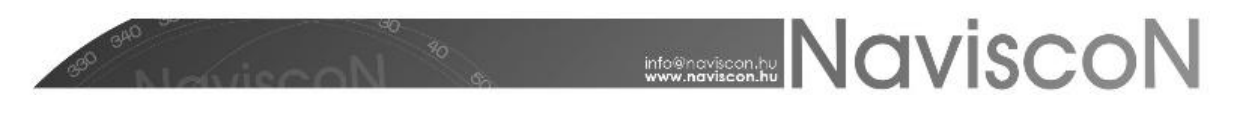

#### - Erdőrészlet átakasztás

Amennyiben két a *Nyilvántartott*, illetve *Megszűnt* konténerekben lévő erdőrészlet területe és azonosítója is megegyezik, abban az esetben lehetőség van fakitermelési terveik, fatömegbecslési jegyzőkönyveik, E-lapjaik és fahasználati tényadataik egymás közötti mozgatására az erdőrészlet leíró lapon található *Erdőrészlet átakasztás* - **E→E** - menüpontban.

A mozgatás mindkét irányba működik, tehát a listából kiválasztott lapokat mind a nyilvántartottba mozgathatjuk a megszűntből - ha a megszűnt konténerben vagyunk -, mind pedig a megszűntből mozgathatjuk a nyilvántartottba - ha a nyilvántartott konténerben vagyunk.

Az átakasztás feltétele fatömegbecslési jegyzőkönyv esetén, hogy ne legyen tervhez kapcsolva, fakitermelési terv esetén, hogy ne legyen hozzá jegyzőkönyv kapcsolva, illetve, hogy ne szolgáljon előzményül tervbejelentéshez. E-lapok és tényadatok feltétel nélkül mozgathatók.

A felületen felül a cél erdőrészlet, középen a forrás erdőrészlet adatai találhatók, alul pedig az átakasztható kapcsolódó lapok listája. A művelet végrehajtására az *Átakasztás* gombot - használhatjuk.

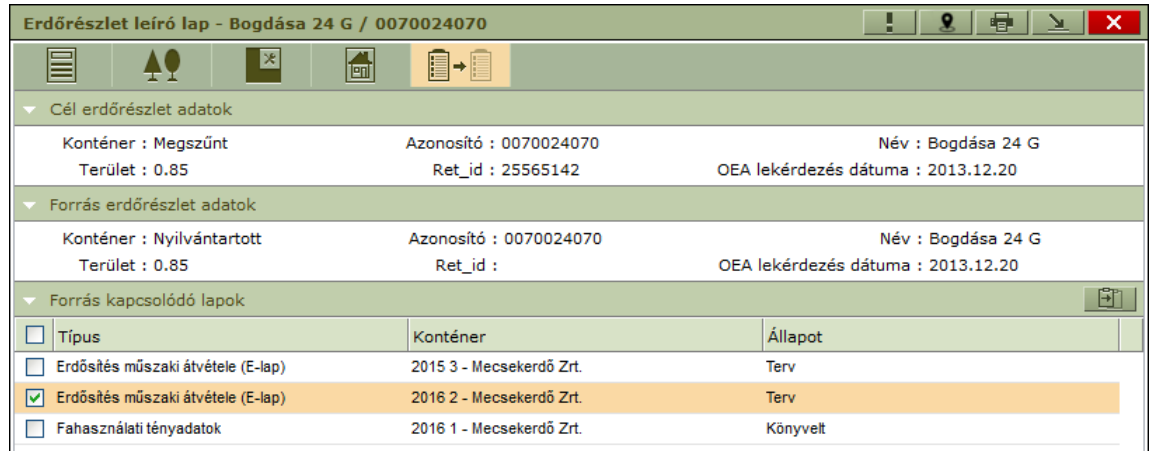

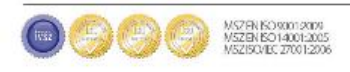

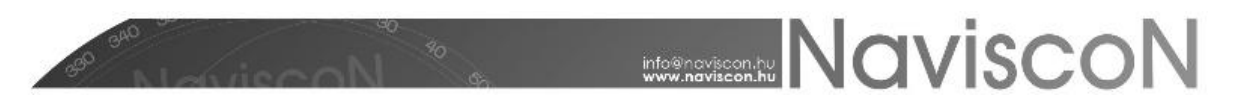

#### **Hasznos funkciók**

Az erdőrészlet leíró lap felületéről érhető el a helyazonosítás funkció, továbbá innen is lekérhető a erdőrészlet leíró lap nyomtatvány.

Helyazonosítás -  $\| \cdot \|$  - során megadott erdőrészlet azonosítóhoz kérhetjük le a hozzá tartozó térképi elem súlyponti koordinátáit (EOV Y, EOV X), illetve fordítva megadott koordináták esetében tudhatjuk meg a hozzájuk tartozó erdőrészlet azonosítóját.

- *Kitöltés jellemző azonosító alapján*

- *Kitöltés EOV koordináták alapján*

A funkció hasonlóan használható ingatlanok és közjóléti létesítmények esetében is.

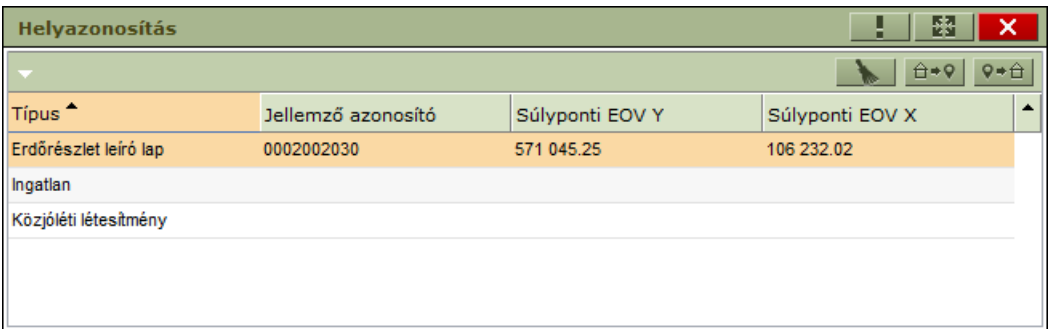

A *Nyomtatás*sal lekérhető (a böngészőnk beállításaitól függően megnyitható, illetve lementhető) erdőrészlet leíró lap nyomtatvány felépítése megegyezik a hatóság által hivatalosan kiadott nyomtatvány formai felépítésével. **Az alkalmazásban készített nyomtatvány viszont nem tekinthető közhiteles dokumentumnak!** Ez a lap láblécében szereplő adatokból is kiderül.

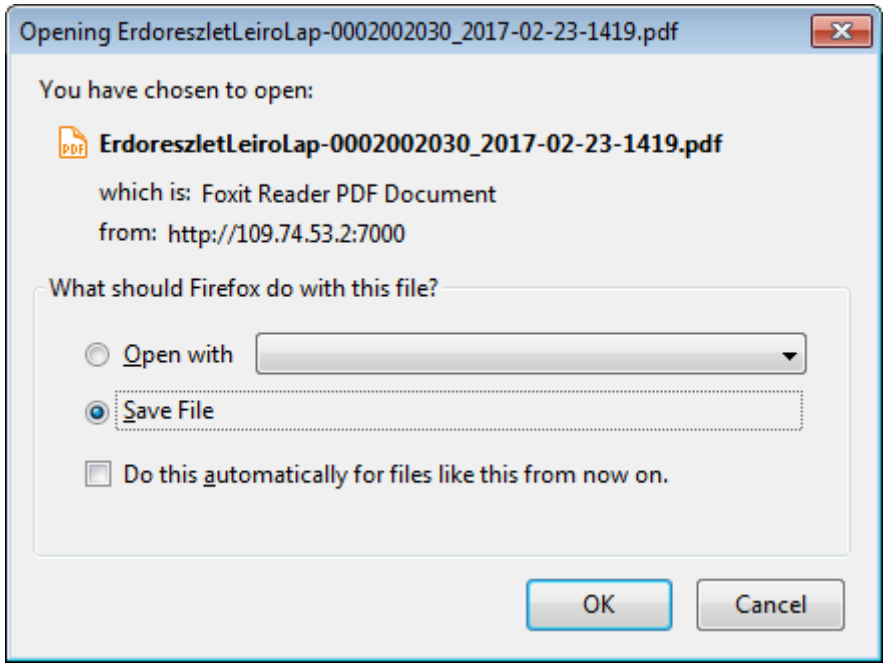

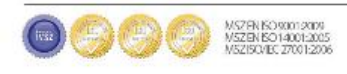

# **MONEY NAVISCON**

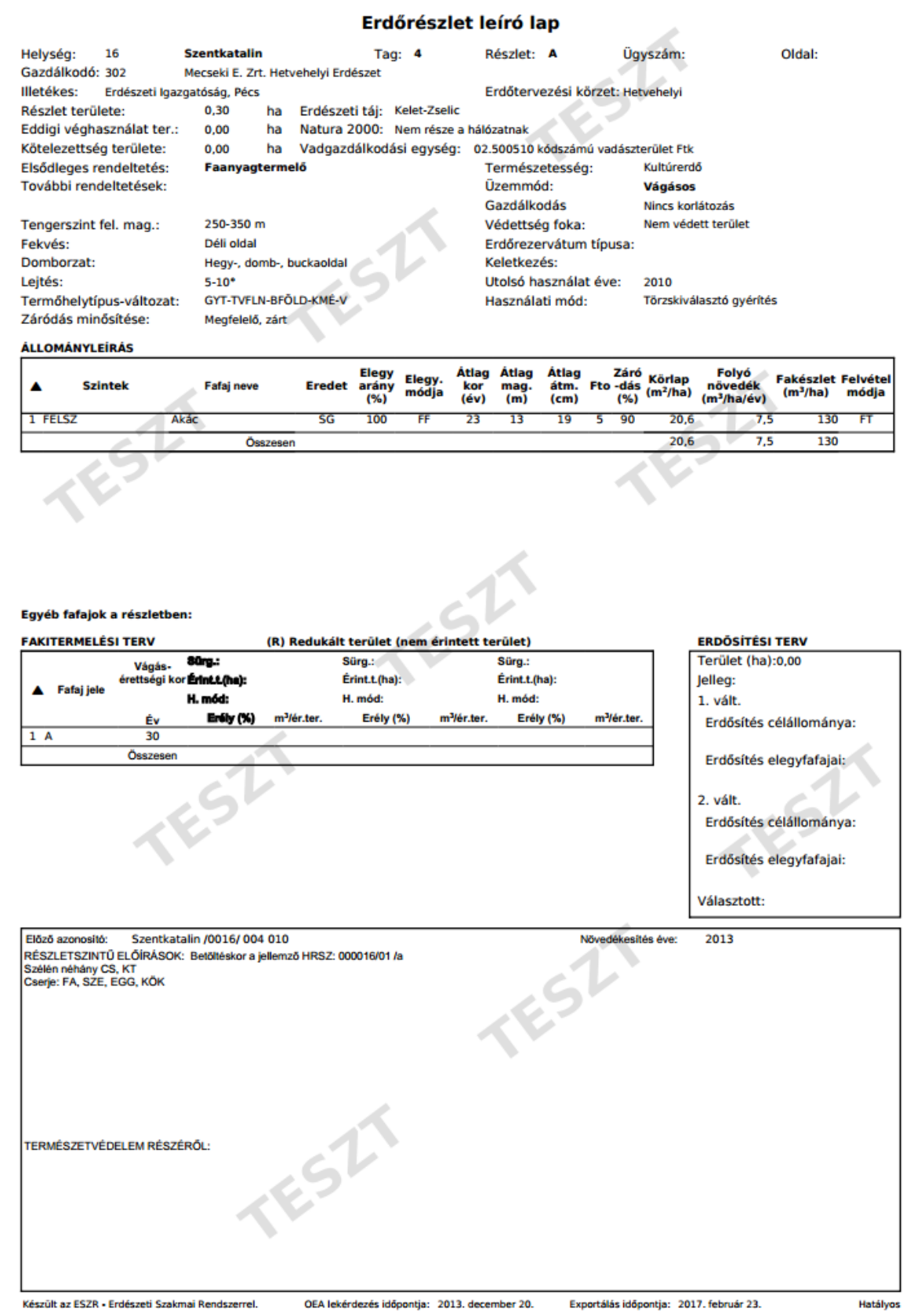

**OSSE** WEBSTRONG

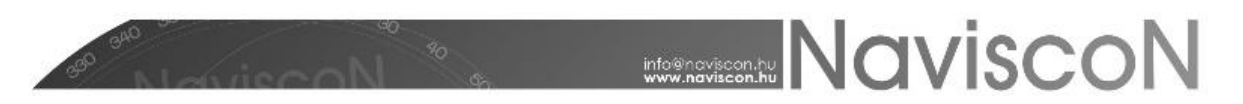

Az alkalmazás lehetőséget biztosít több nyomtatvány egy lépésben történő elkészítésére is. Ehhez térjünk vissza a konténerablak erdőrészlet lista füléhez. A listán több sor is kijelölhető a CTRL vagy a SHIFT gombok segítségével (az operációs rendszer által is támogatott általános módokon). Az így kijelölt erdőrészletek bármelyikéről előhívott helyi menüben az *Erdőrészlet leíró lap (pdf)* pontra kattintva lekérhető a dokumentum, amely tartalmazza az összes kijelölt erdőrészlet leíró lapját. A dokumentum oldalainak száma megegyezik az erdőrészletek számával, minden oldalon a sorban következő részlet leíró lapjával.

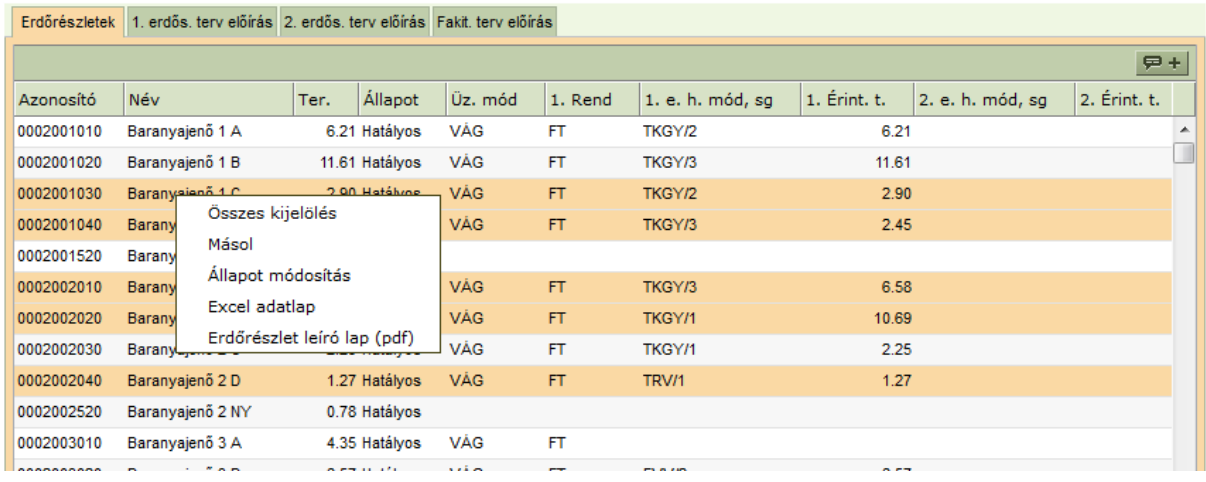

A helyi menüből továbbá lehetőségünk van az adatlapok riportjának letöltésére és állapotaik (*Hatályos*, *Lejárt*) beállítására.

Általános funkciók és a legtöbb konténer főmenüjéből elérhetőek: a **térkép,** a **kapcsolódó lapok** és a **dokumentumok** menüpontok.

A *Kijelölt elem térképi megjelenítésé*re - - kattintva megjelenik az *Erdészeti nyilvántartási térkép.* A térkép az adott konténer elemeit tartalmazza, kijelölve azokat, melyek a térkép megjelenítésekor ki voltak jelölve a listában. A térkép modul használatát részletesen egy külön fejezetben tárgyaljuk.

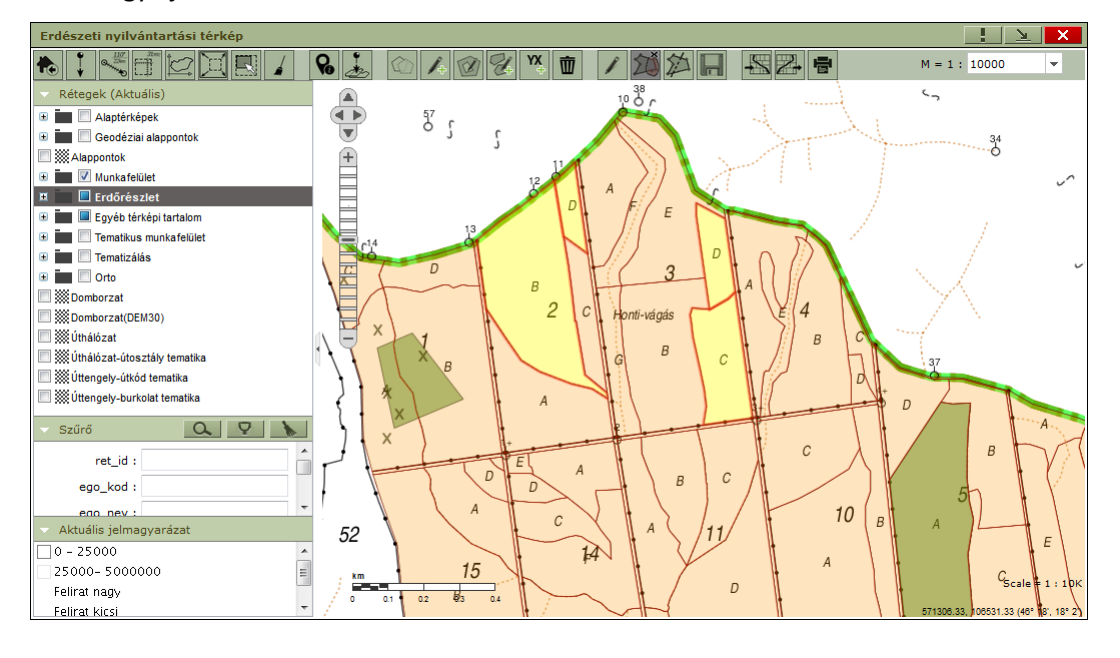

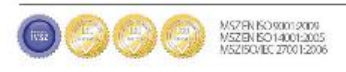

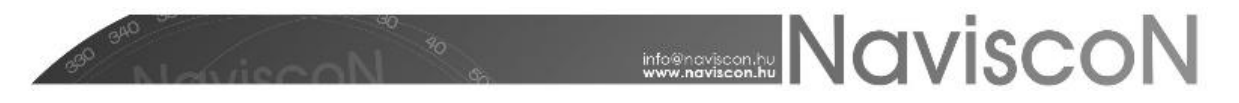

A *Kapcsolódó lapokra -*  $\mathscr{P}$  | - kattintva bármely konténerben a kijelölt laphoz tartozó földterület összes lapjának listája tekinthető meg. Kapcsolódó lap lehet bármilyen terv vagy esemény (pl.: fakitermelési terv, bejelentés, műveleti lap, stb.), amely a rendszerben már adminisztrálásra került a földterülethez kapcsolódóan. Itt találjuk továbbá a földterület címkéinek listáját.

Konténerekben a tartalom első fülén lehetőség van csoportos földterület címke megadására  $\overline{P}$  +  $\overline{+}$  -, ez a kiegészítő információ az erdőrészlethez kapcsolódik, független a megadás konténerétől. A címkék egy típusból (*Egyéb, Gazdaságtalan, Hibás adat, Természeti kárral érintett, Vadkárosított*) és egy tetszőlegesen megadott szövegből tevődnek össze. Használatukkal hasznos információkat tárolhatunk az erdőrészletekről, illetve a címkéknek mind a típusára, mind a szövegére lehet szűrni is, tehát saját független szűrési feltételeket hozhatunk velük létre.

A kapcsolódó lapok táblázata tartalmazza a konténer típusát és nevét valamint az abban a konténerben a földterülethez kapcsolódó lap állapotát.

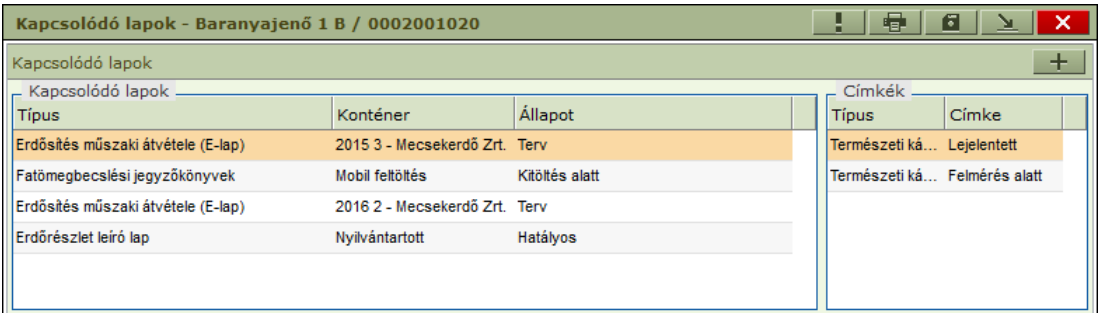

A rendszerben dokumentumok csatolhatóak erdőrészletekhez, közjóléti létesítményekhez és ingatlanokhoz a *Dokumentumok* menüpontban -  $\mathscr{P}^*$  . Itt a helyi menüből lehetőségünk nyílik a már korábban feltöltött dokumentumok letöltésére, törlésére, illetve új dokumentumok feltöltésére is. Egy dokumentum forrása lehet fájl vagy hivatkozás. Az adatlaphoz tartozó dokumentumok egymás alatt felsorolva láthatóak, minden dokumentumnál feltüntetve nem módosítható mezőkben annak forrása, teljes neve, a feltöltés dátuma és a mérete. Továbbá minden dokumentumhoz tartoznak olyan mezők - típus, iktatószám, dátum, tárgy, megjegyzés - is melyet a felhasználó szabadon módosíthat, de akár már feltöltéskor megadhat. A *Típus* mező kivételével (*Egyéb, ESZR Mobil, Fotó, Határozat, Háttéranyag, Terv dokumentáció*), ezek tetszés szerint nem kötelezően kitölthető mezők. A feltölthető dokumentumok mérete maximum 5MB lehet. Amennyiben a feltöltendő fájl mérete ennél nagyobb, az *Import* gomb megnyomása után a "Fájl maximális mérete 5MB lehet!" hibaüzenetet kapjuk.

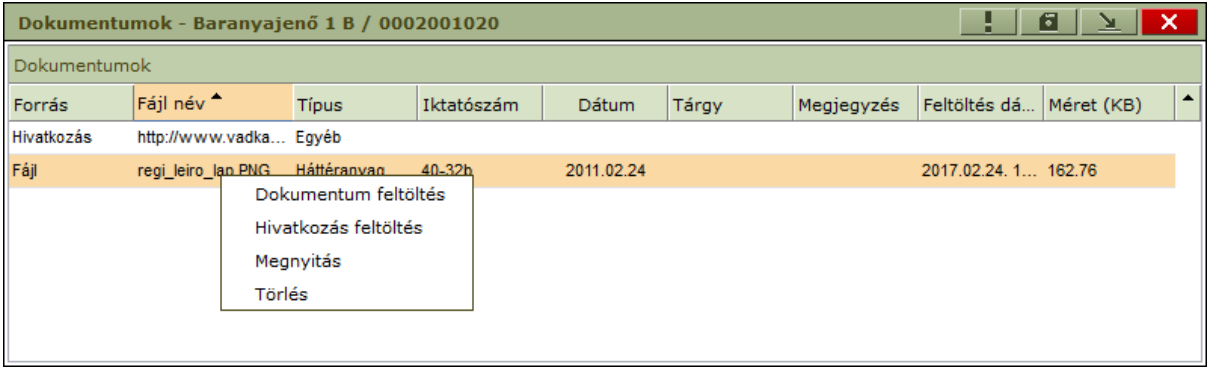

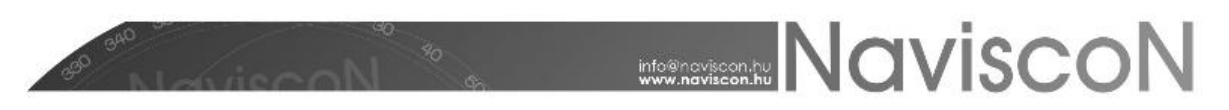

#### **Navigáció**

A konténerek felületének szerves része a már említett saját menüsoron kívül a navigációs menü is, melynek segítségével az aktív ablak tartalmát változtathatjuk az erdőrészletek listájához történő visszalépés nélkül.

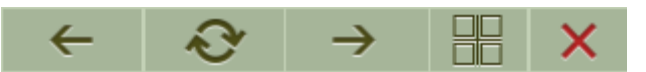

A nyíl gombokkal tudunk váltani a lapok között, ez az EÁNY esetében az erdőrészletek közötti léptetést jelenti. A kurzort a nyilak fölé helyezve megjelenik az előző/következő objektum azonosítója. A nyilak között található *Megnyitott ablakok frissítése* lehetőséggel az aktív ablak tartalmához illeszthetjük az összes megjelenített ablak tartalmát. Ennek elsősorban a több képernyős megjelenítésnél van jelentősége, mely funkciót a *Megnyitott ablakok rendezése* gombbal érhetünk el.

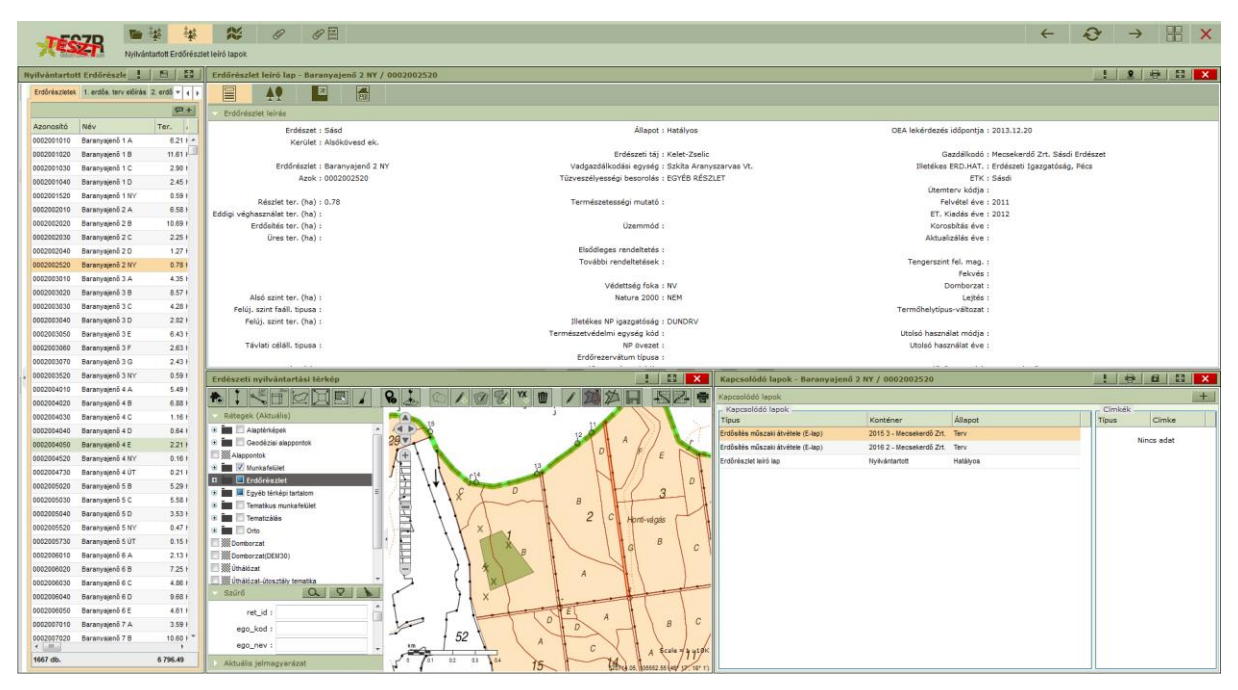

Az ablakok rendezésére kézzel is van lehetőségünk, a fejlécet megfogva a teljes ablakot mozgathatjuk, az alsó és oldalsó szegélyekkel pedig tetszés szerint méretezhetjük. Az ablakok menüjében található *Kis méret* -  $\sqrt{2}$  - gombbal automatikusan kis méretűre, kis méret esetén pedig a *Teljes méret* - - gombbal a konténer képernyőt kitöltő teljes méretűre állíthatjuk őket.

Ablakokon belül a fehér nyíllal ellátott címsorú szekciók, a címsorra kattintva összecsukhatók, annál fogva mozgathatók, esetenként, ahol a  $\leftrightarrow$ ,  $\triangleq$  kurzorok megjelennek, ott akár a fejléc nélküli szekciók méretei is változtathatók.

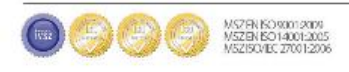